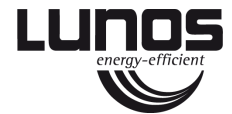

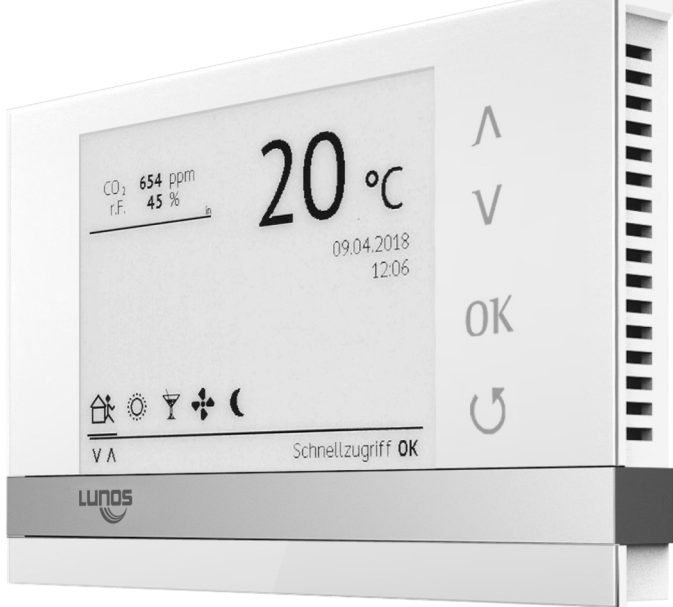

 $\sim$ 

# **Komfortsteuerung TAC Bedienungsanleitung**

# **Zu dieser Anleitung**

 Lesen Sie vor Benutzung diese Anleitung sorgfältig und vollständig durch! Beachten Sie unbedingt die allgemeinen Sicherheitshinweise und die Sicherheitssymbole mit Hinweisen im Text.

### **Zeichen in dieser Anleitung**

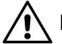

Dieses Zeichen warnt Sie vor Verletzungsgefahren.

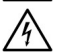

Dieses Zeichen warnt Sie vor Verletzungsgefahr durch Elektrizität.

- **Der Aufbau dieser Anleitung entspricht einer Vorgehensweise, in welcher man aus dem Startbildschirm in die jeweiligen Bildschirme und Untermenüs gelangt. Möchten Sie gezielt in eines der Untermenüs gelangen, müssen Sie die jeweiligen übergeordneten Bildschirme "durchlaufen". Für einen Schnellzugriff auf bestimmte Funktionen gibt es die Option "Schnellzugriff" im Startbildschirm. Zur Unterstützung sind die Kapitel für die Bildschirme in**  dieser Anleitung ..hierarchisch" durchnummeriert.
- Zum Zeitpunkt der Bearbeitung ist die aktuell verfügbare Firmware (FW) Version LunOS 1.15

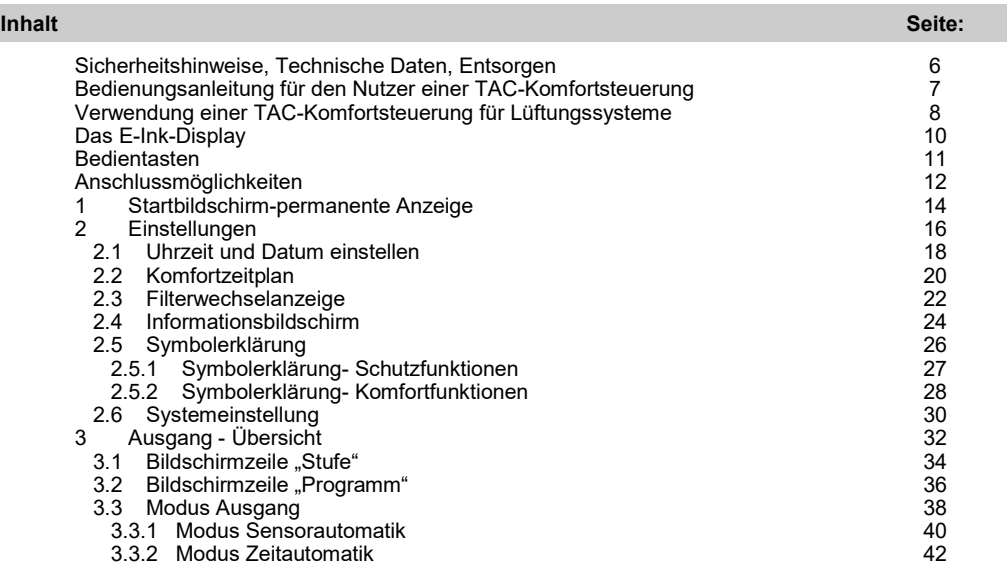

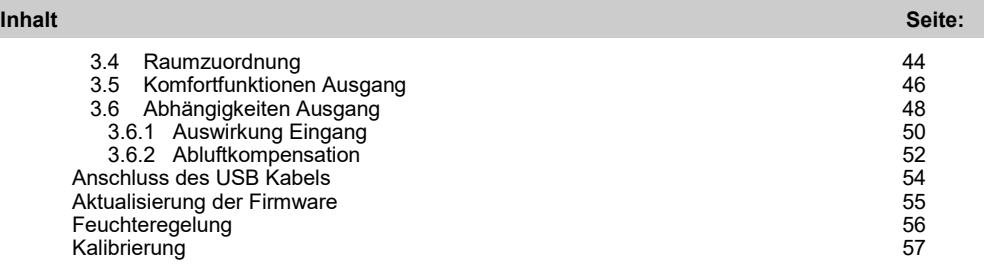

### **Sicherheitshinweise**

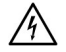

**Vorsicht!** Jede Montagearbeit am Lüftungsgerät darf nur bei allpolig abgetrennter Netzspannung erfolgen! Das Bedienelement ist schutzisoliert nach Schutzklasse II, der Schutzleiteranschluss entfällt!

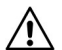

**Achtung!** Der elektrische Anschluss darf nur von autorisiertem Fachpersonal und nach gültiger VDE 0100 vorgenommen werden!

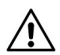

**Achtung!** Dieses Gerät darf nicht von Kindern und Personen bedient werden, die aufgrund ihrer physischen, sensorischen oder geistigen Fähigkeiten oder ihrer Unerfahrenheit oder Unkenntnis nicht in der Lage sind, es sicher zu bedienen. Kinder sollten beaufsichtigt werden, um sicherzustellen, dass sie nicht mit dem Gerät spielen.

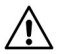

**Achtung!** Bei einer Installation in Zusammenhang mit raumluftabhängigen Feuerstätten müssen die Lüftungsgeräte bei Abschaltung durch eine Sicherheitseinrichtung von der Netzspannung getrennt werden.

### **Technische Daten**

Schutzart: IP 22 Batterietyp: CR1220

Versorgungsspannung: 100-240 VAC 50-60 Hz

### **Entsorgen**

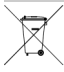

Entsorgen Sie die Verpackung sortenrein. Wenn Sie sich vom Gerät trennen möchten, entsorgen Sie es zu den aktuellen Bestimmungen. Auskunft erteilt die kommunale Stelle.

### **Bedienungsanleitung für den Nutzer einer TAC-Lüftersteuerung**

Diese Bedienungsanleitung richtet sich in erster Linie an den Nutzer der TAC-Steuerung. Wir gehen davon aus, dass die Steuerung sowie alle Lüftungskomponenten von einem Fachmann installiert und in Betrieb genommen wurden.

Ebenso gehen wir davon aus, dass bekannt ist, welche Lüftungsgeräte bzw. Komponenten der Lüftungsgeräte verbaut wurden bzw. wo und wie diese an die Steuerung angeschlossen sind.

#### **Achtung: Sie benötigen einen Konfigurationscode für Ihre Steuerung.**

Ob und welchen Konfigurationscode Ihre Steuerung hat, erfahren Sie über den "Informationsbildschirm". Dieser Code beinhaltet alle Informationen für eine problemlose Installation, die Inbetriebnahme der Steuerung und alle Informationen zu den angeschlossenen Lüftungssystemen sowie zu deren Konfiguration. Der Konfigurationscode ist individuell und kann nur in seltenen Fällen von anderen Installationen übernommen werden.

Bitte wenden Sie sich an Ihren Lüftungsplaner, falls Sie keinen Konfigurationscode erhalten haben.

Unter www.lunos.de finden Sie eine Hilfestellung, wie ein Konfigurationscode selbstständig erstellt werden kann.

Eine TAC-Steuerung (**T**ouch-**A**ir-**C**omfort) ist ein hochmodernes Steuerungsgerät, welches ohne Nutzereingriffe für nahezu gleichbleibende Luftkonditionierungen im Anwendungsbereich sorgen kann. Vollautomatische Funktionen zur Feuchtigkeits- (und optional CO<sub>2</sub>-) Regulierung in Kombination mit zahlreichen Komfortfunktionen und Zeitsteuerungen ermöglichen eine einfache und überaus effektive Lüftersteuerung, welche nicht mehr durch manuelle Eingriffe des Nutzers beeinflusst werden muss.

Es kann z.B. eine sensorbasierte Raumsteuerung aktiviert werden, welche auf Basis von Raumtemperatur und Raumfeuchtigkeit (und / oder optional auf Basis von CO<sub>2</sub>-Werten) die vorhandenen Lüfter steuert und deren Luftzufuhr reguliert. Dabei werden alle notwendigen Parameter erfasst und verarbeitet. Die TAC steuert bzw. regelt den notwendigen Luftaustausch automatisch und passt diesen den lokal vorhandenen Bedingungen an. Automatisch wird immer die richtige Lüftungsstufe ausgewählt um erhöhte Werte (wie Feuchtigkeit und / oder CO<sub>2</sub>) zu vermeiden. Dabei kann ausgewählt werden, welche Lüfter auf welche Werte reagieren sollen, um dem Nutzer ein höchstmögliches Maß an Individualisierung und Komfort zu bieten.

Zusätzlich können per Zeitfunktion bestimmte Funktionen der Lüfter automatisch zu– oder abgeschaltet werden. So ist es z.B. möglich, tageszeitabhängig verschiedene Lüftungsprogramme auszuwählen. Nachts kann z.B. vermieden werden, dass zu hohe Geräuschentwicklungen entstehen oder während der Abwesenheit der Nutzer (Arbeitszeiten oder Urlaub) unnötig viel gelüftet wird. Alle Funktionen sind so aufgebaut, dass der notwendige Volumenstrom an Frischluft bei optimiertem Energieverbrauch gewährleistet werden kann.

Selbstverständlich ist es auch jederzeit möglich, manuell in die Steuerung der angeschlossenen Lüfter einzugreifen. Dies kann entweder direkt über die TAC erfolgen oder per optional anschließbaren Schaltern, Tastern oder externen Relais.

Es ist z.B. auch möglich, die Lichtsteuerung (oder insgesamt drei zusätzliche Schalter oder Taster) z.B. eines Badezimmers an die TAC anzuschließen. So kann z.B. beim Betreten eines Raumes und betätigen des Lichtschalters ein Lüftungssystem geschaltet werden um z.B. Gerüche oder Feuchtigkeit noch schneller zu entfernen (oder das Lüftungssystem auszuschalten).

LUNOS hat bereits die wichtigsten Funktionen für den Nutzer konfiguriert und in einem Schnellmenü zusammengefasst. So ist es möglich, verschiedene Schnellzugriffe auf die Lüfter ohne großen Aufwand zu realisieren. Bei Verlassen der Wohnung kann z.B. die Luftleistung reduziert werden. Mit einem Timer ist es sehr einfach möglich, dass kurz vor der geplanten Rückkehr der Nutzer die Lüftungsanlage wieder voll funktionsfähig läuft. Ebenso sind kurzzeitige Ruhezeiten auswählbar (z.B. für den spontanen Mittagsschlaf) oder auch der Partymodus bei großen Personenzahlen in der Wohnung. Zusätzlich ist es möglich, einen Sommerbypass (Sommerlüften) zu aktivieren. Hierbei wird die Wärmerückgewinnung (bei Geräten mit Wärmerückgewinnung) "deaktiviert" bzw. auf ein Minimum reduziert und es kann die Raumtemperatur mit Hilfe der Außenluft reguliert werden. Es besteht also die Möglichkeit warme oder kalte Außenluft gezielt in die Wohnung strömen zu lassen.

Insgesamt stehen dem Nutzer einer TAC zahlreiche Möglichkeiten zur Verfügung um die für ihn optimale Funktion der Lüftungsanlage zu gewährleisten, ohne manuell eingreifen zu müssen.

### **Das E-Ink-Display**

Das verwendete Display ist ein sogenanntes E-Ink-Display. Diese Art von Anzeige ist Ihnen vielleicht schon bei den immer beliebter werdenden E-Book-Readern aufgefallen.

Der große Vorteil dieser Displays besteht in der extrem niedrigen Leistungsaufnahme im Vergleich zu herkömmlichen LCD-Displays und der brillanten Darstellung der Symbole und des Textes. Das Einsparpotenzial durch geringen Stromverbrauch kann schnell einen zweistelligen Eurobetrag erreichen und schont natürlich auch unsere Umwelt.

Zudem hat LUNOS auf eine Beleuchtung des Displays verzichtet. Auch ohne diese Beleuchtung kann das Display von allen Seiten und aus nahezu allen Blickwinkeln sehr gut abgelesen werden. Leider hat die Energieeinsparung auch einen kleinen "Nachteil". Sobald das Display in kurzer Zeit häufig aktualisiert wird (z.B. wenn die TAC konfiguriert wird), können sogenannte "Ghostings" (Schattenbilder) auftreten. Es kann, vereinfacht gesagt, das vorherige Bild leicht durchschimmernd im aktuellen Bildschirm gesehen werden.

Die TAC besitzt aber einen Algorithmus, welcher diese Ghostings nach ca. 60 Sekunden verschwinden lässt. Wenn Sie längere Zeit auf den Bildschirm achten, werden Sie feststellen, dass nach einer gewissen Zeit die Schrift gestochen scharf und ohne Schattenbilder erscheint.

Im normalen Betrieb sind keine Schattenbilder zu sehen.

### **Bedientasten**

Es gibt auf der TAC vier Bedientasten (siehe Abb. Kapitel "1. Startbildschirm-permanente Anzeige"). Über diese Tasten erfolgt die komplette Bedienung der TAC. Die Symbolik und Belegung der Tasten entspricht den allgemein bekannten Tasten von Geräten aus Haushalt und Unterhaltungselektronik:

- Λ Taste "aufwärts", über diese Taste wird innerhalb eines Bildschirms "nach oben" navigiert oder Zahlenwerte erhöht, im Startbildschirm wird bei einem Tastendruck das Menü "Einstellungen" geöffnet.
- V Taste "abwärts", über diese Taste wird innerhalb eines Bildschirms "nach unten" navigiert oder Zahlenwerte verringert, im Startbildschirm wird bei einem Tastendruck das Menü von Ausgang 1 geöffnet.
- OK mit "OK" wird entweder die Bearbeitung einer Bildschirmzeile begonnen oder eine entsprechende Änderung abgeschlossen, im Startbildschirm wird hierüber der "Schnellzugriff" erreicht
- mit dieser Taste wird der vorangegangenen, hierarchisch übergeordneten Bildschirm erreicht. Im Startbildschirm hat diese Taste keine Funktion.

Hinweis:

In der rechten unteren Ecke des Bildschirms wird die als nächstes mögliche zu bedienende Taste als Hilfestellung angezeigt.

# **Anschlussmöglichkeiten**

Die Komfortsteuerung TAC dient zur gemeinsamen Ansteuerung von Lüftungsgeräten der Firma LUNOS mit unterschiedlicher Funktionsweise:

- Lüftung mit Wärmerückgewinnung
- Abluft
- Zuluft

Die TAC verfügt standardmäßig über einen Feuchte-/Temperatursensor, ein CO<sub>2</sub>-Sensor kann optional als Zubehör erworben werden.

### **Wichtig:**

Die TAC verfügt über drei Ein- und drei Ausgänge. An die Eingänge können bei Bedarf direkt Schalter (Schaltspannungsbereich 100 bis 240 VAC) angeschlossen und über die Ausgangsmenüs den jeweiligen Ausgängen zugeordnet werden.

Über einen Ausgang kann jeweils nur **ein** Lüftungsgerätetyp angesteuert. Die grundsätzliche Anzahl der möglichen anzuschließenden Geräte je Ausgang kann der nebenstehenden Tabelle entnommen werden. Welche und wie viele Geräte auf welche Art und Weise anzuschließen ist, wird in der Regel durch die Planung und den damit zusammenhängenden Konfigurationscode vorgegeben.

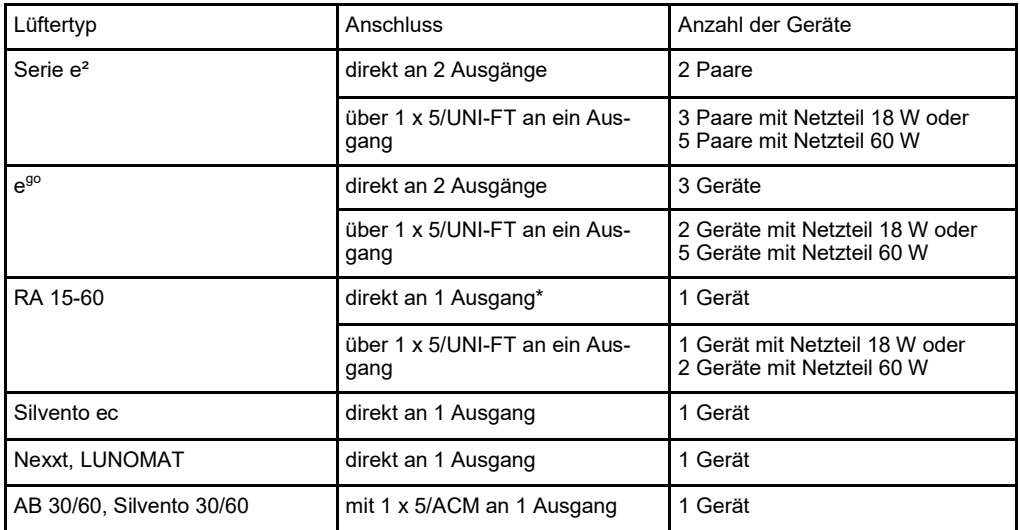

Der Anschluss mehrerer 5/UNI-FT, Silvento ec bzw. Nexxt an einen Ausgang ist möglich.

\* bei direktem Anschluss eines RA 15-60 an 1 Ausgang ist ein Anschluss weiterer RA 15-60 nur über 5/UNI-FT mit eigener Spannungsversorgung an andere Ausgänge möglich

# **1 Startbildschirm-permanente Anzeige**

Auf dem permanent angezeigten Startbildschirm werden in kurzer Form alle notwendigen Informationen über den Betriebszustand und die Umgebungsbedingungen des LUNOS-Lüftungssystems dargestellt. Es werden angezeigt:

- die CO<sub>2</sub>-Konzentration (wenn optionaler Sensor SCO<sub>2</sub>-TAC Best-.Nr. 40000 vorhanden ist)
- die relative Luftfeuchte und die Temperatur der Raumluft im Bereich der TAC
- das aktuelle Datum und Uhrzeit
- der jeweilige aktive Betriebszustand des Lüftungssystems aus den Möglichkeiten:
	- Abwesend
	- Sommerlüftung
	- Partymodus
	- **Stoßlüftung**
	- Nachtabsenkung

Das Symbol des jeweiligen Betriebszustandes ist bei Aktivität unterstrichen. Über die Funktion "Schnellzugriff" können die Symbole erreicht werden. Bei schwarz unterlegtem Symbol wird die jeweilig dazugehörige verbale Bezeichnung unten rechts auf dem Bildschirm angezeigt, mit "OK" kann die markierte Funktion aktiviert werden.

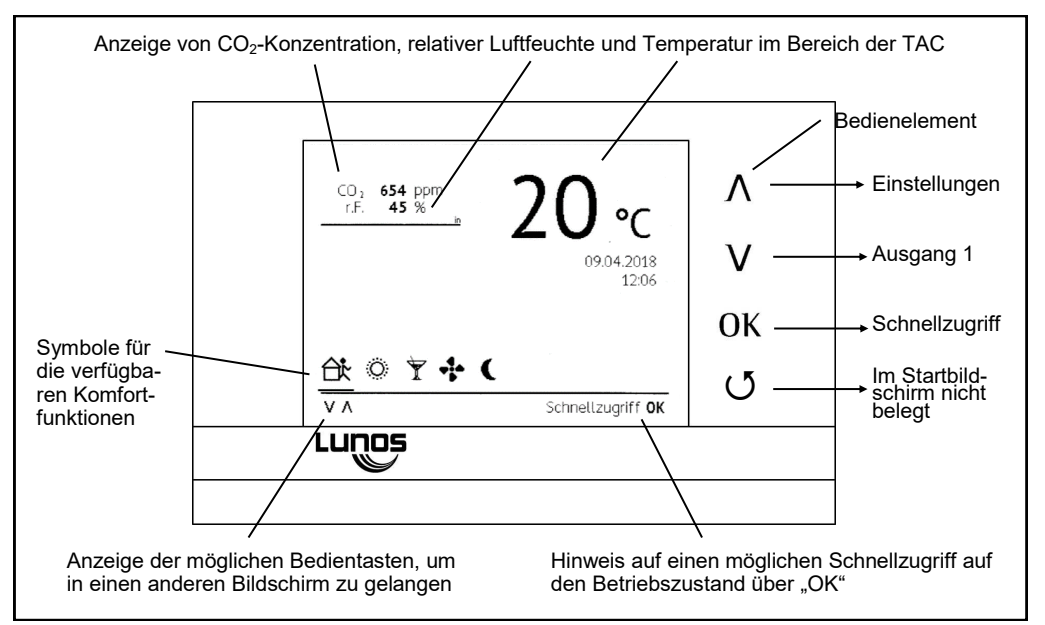

# **2 Einstellungen**

Über die Taste "Λ" wird aus dem Startbildschirm in das Menü "Einstellungen" navigiert. Soll eine der Einstellungen geändert werden, bitte die Taste "OK" drücken, danach kann über die Tasten " Λ" und "V" die jeweilige Einstellung erreicht werden. Über "OK" wird in den entsprechenden Bildschirm gewechselt. Das übergeordnete Menü "Einstellungen" wird über "U" geöffnet.

Liegt dem späteren Nutzer oder dem Installateur der TAC ein sogenannten Konfigurationscode (jeweils drei Blöcke mit fünf Zahlen und/oder Buchstaben) vor und wurde dieser in die TAC eingegeben, ist die Steuerung bereits lauffähig vorkonfiguriert. Manuelle Einstellungen sind in der Regel nicht mehr notwendig, können aber jederzeit durchgeführt werden.

Sollten die angeschlossenen Lüftungssysteme nicht wie gewollt funktionieren oder sollen z.B. die Schwellwerte der Sensorsteuerung verändert werden, ist die manuelle Konfiguration zu verwenden.

Bei Unzufriedenheit mit manuell getätigten Einstellungen, können jederzeit unter dem Menüpunkt "Einstellungen" die Werkseinstellungen geladen werden, d.h. es kann auf die Einstellungen des ursprünglichen Konfigurationscodes zurücksetzen werden.

Bei Verwendung des mechanischen "reset"-Knopfes an der Unterseite der TAC bleiben die zuvor gespeicherten manuellen Änderungen (bis auf die Schnellzugriff-Funktionen erhalten).

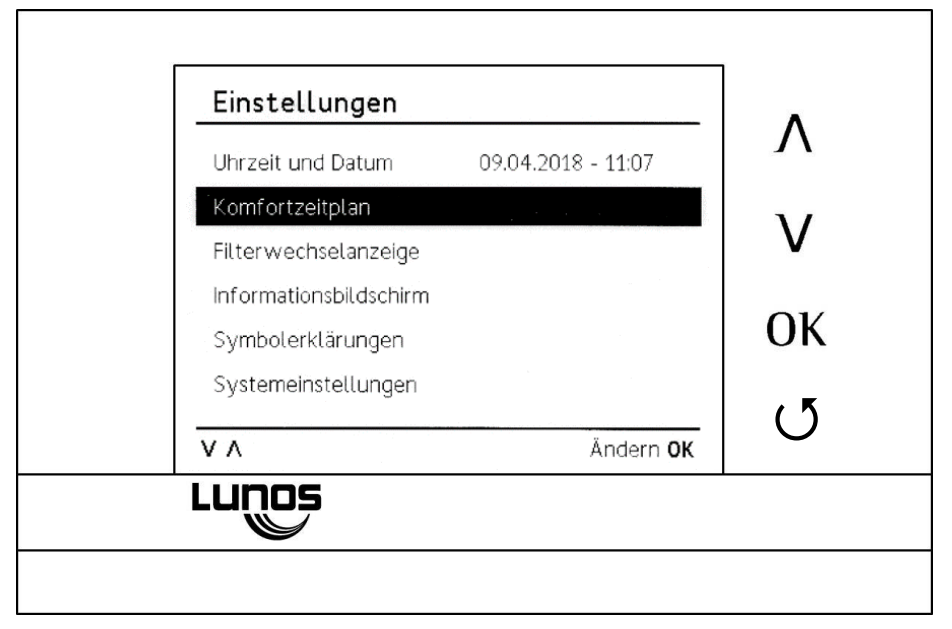

### **2.1 Datum und Uhrzeit einstellen**

Im Normalfall sollte nach Anschluss der TAC an das Stromnetz automatisch die korrekte Uhrzeit sowie das aktuelle Datum eingestellt sein (Deutsche Sommer - oder Winterzeit). Der Punkt "Sommerzeit" zeigt die entsprechende Aktivierung an.

Sommerabsenkung: Bei aktiver Feuchte/Temperaturregelung läuft das Lüftungssystem während der markierten Monate im Sommerbetrieb und außerhalb dieser im Winterbetrieb.

Im Winterbetrieb wird eine Überfeuchtung der Wohnung verhindert und kann somit Bauschäden und Schimmel vorbeugen. Die TAC regelt selbsttätig sensorgeführt und sorgt durch regelmäßige Anpassung der Lüftung an die Raumluftfeuchte und Raumtemperatur für ein Optimum an Behaglichkeit.

Im Sommerbetrieb ist aufgrund einer erhöhten Außenluftfeuchte eine verstärkte Lüftung nicht sinnvoll. Erfasst die TAC während dieser Zeit eine erhöhte Raumluftfeuchte, so versucht sie durch Anpassung der Lüftungsstufen die Feuchte abzuführen. Verringert sich dabei die Raumluftfeuchte, wird das Lüftungssystem entsprechende der eingestellten Feuchtegrenzwerte geregelt (3.3 Modus Ausgang 1). Gelingt keine Verringerung der Raumluftfeuchte, schaltet die TAC die Lüftungssysteme wieder auf die Ausgangsstufe zurück, in diesem Falle ist auf Grund hoher Außenluftfeuchte eine verstärkte Lüftung nicht sinnvoll.

Bei einer für die Temperaturerfassung ungünstigen Platzierung der TAC kann die angezeigte Raumtemperatur von der tatsächlichen Raumtemperatur abweichen. Eine Korrektur ist über den Punkt "Temperatur Offset" möglich.

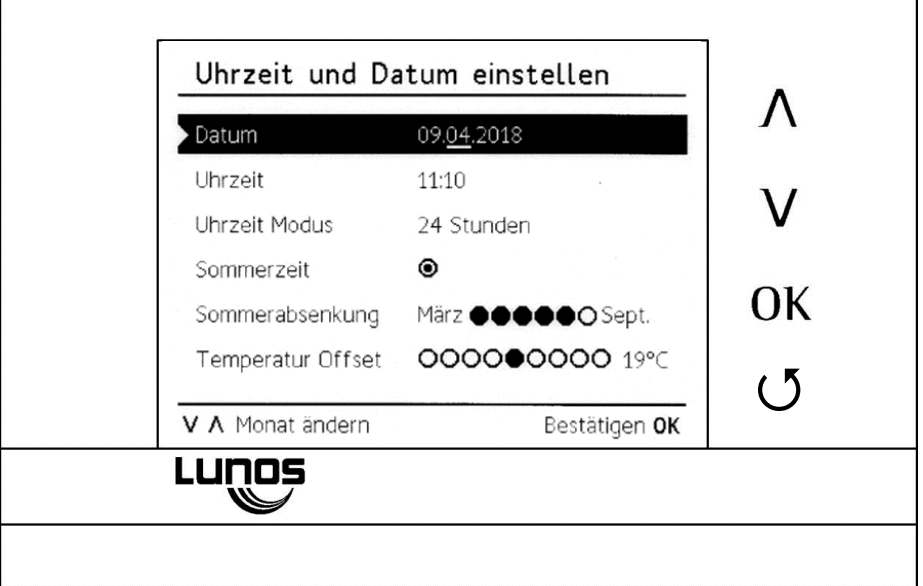

г

### **2.2 Komfortzeitplan**

Über die Tasten "Λ" oder "V" wird zur zu ändernden Zeile navigiert, über "OK" wird die Zeilen zur Änderung markiert, über "Λ" und "V" kann dann eine entsprechende Änderungen erfolgen. Über "OK" werden diese Änderungen bestätigt. Mittels der Taste "O" wird wieder der Bildschirm "Einstellungen" erreicht.

Ein individueller Komfortzeitplan bietet die Möglichkeit, bestimmte Lüfterfunktionen zeitgesteuert in einer Wochen/Tageseinstellung automatisch auszuführen.

Im Standard ist z.B. immer nachts (Wochentags und an Wochenenden) zwischen 20 Uhr abends und 8 Uhr morgens die Komfortfunktion "Nachtabsenkung" aktiviert. Dies bedeutet, dass nachts alle angeschlossenen Lüftungssysteme automatisch auf die festgelegte Lüfterstufe wechseln (dies kann ein geringer Volumenstrom sein oder aber auch vollständige Abschaltung bedeuten). Die auszuführende Lüfterstufe kann im Menü des zugehörigen Ausgangs an der TAC unter dem Punkt "Komfortfunktionen" konfiguriert werden.

Achtung: Soll ein Ausgang bzw. ein Bereich nicht an einer bestimmten Komfortfunktion teilnehmen (z.B. Partymodus im Kinderzimmer), so kann diese unter dem Punkt "Komfortfunktion" im Menü des gewünschten Ausgangs für den Ausgang deaktiviert werden!

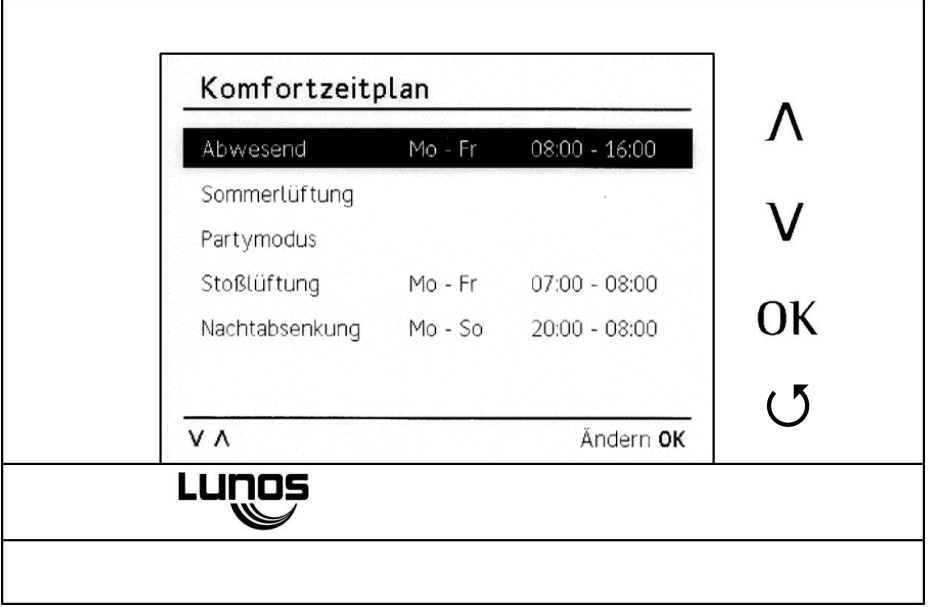

### **2.3 Filterwechselanzeige**

Die TAC verfügt über eine automatische Filterwechselanzeige. Immer wenn ein Filterwechsel oder eine Filterreinigung notwendig wird, erscheint auf dem Bildschirm ein gut sichtbarer Hinweis.

Die Häufigkeit einer notwendigen Filterreinigung bzw. eines Filterwechsels des jeweiligen Lüftungssystems, richtet sich nach dessen Nutzung. Ein Filter eines Lüftungssystems mit hohem Volumenstrom und häufiger Nutzung muss tendenziell häufiger gereinigt/gewechselt werden als der Filter eines Lüftungssystems, welches nur sporadisch genutzt wird.

Die Filterwechselanzeige richtet sich nach dem System, welches am häufigsten genutzt wurde. Alle Filter der angeschlossenen Systeme sollten zu diesem Zeitpunkt gereinigt/gewechselt werden, auch wenn es an dem einen– oder anderen Lüftungssystem vielleicht noch nicht unbedingt notwendig wäre.

Der Punkt "Filterwechsel" befindet sich im Menü "Einstellungen". Es besteht die Möglichkeit die Filterlaufzeiten für alle Ausgänge gemeinsam zurück zu setzen oder jeder Ausgang einzeln, wenn nicht alle Filter gemeinsam gereinigt/gewechselt wurden.

Über die Tasten "Λ" oder "V" wird zur zu ändernden Zeile navigiert, über "OK" wird die Zeilen zur Änderung markiert, ein weiterer Druck auf das Feld "OK" setzte die Filterlaufzeit zurück. Mittels der Taste "O" wird wieder der Bildschirm "Einstellungen" erreicht.

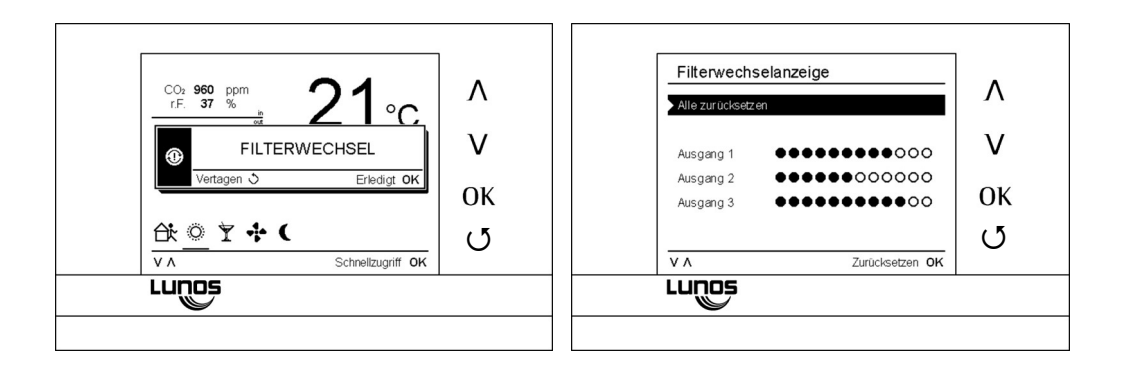

# **2.4 Informationsbildschirm**

Der Informationsbildschirm enthält alle Angaben zur verbauten Hardware in der Steuerung, den Stand der Firmware und den verwendeten Konfigurationscode.

Sollte es Schwierigkeiten mit der TAC geben, sind diese Informationen für einen Servicetechniker unbedingt erforderlich.

Anhand der installierten Softwareversion (angezeigt in der Form LunOS X.X), kann überprüft werden, ob evtl. eine neuere Version der Software verfügbar ist. Die aktuellste Software wird unter www.lunos.de im Bereich der TAC-Steuerung oder unter Downloads -> Firmware zur Verfügung gestellt.

Weitere Informationen zum Softwareupdate und der genaue Ablauf sind in dieser Anleitung unter dem Punkt "Firmware Update" beschrieben.

LUNOS stellt immer wieder neue Versionen der Firmware zur Verfügung, welche z.T. Programmverbesserungen oder neue Funktionen für Ihre Lüftungssysteme bereitstellen.

Bitte notieren Sie sich für eventuell auftretende Fragen die Softwareversion, welche zum Auslieferungszeitpunkt bzw. bei der Systemübergabe installiert war.

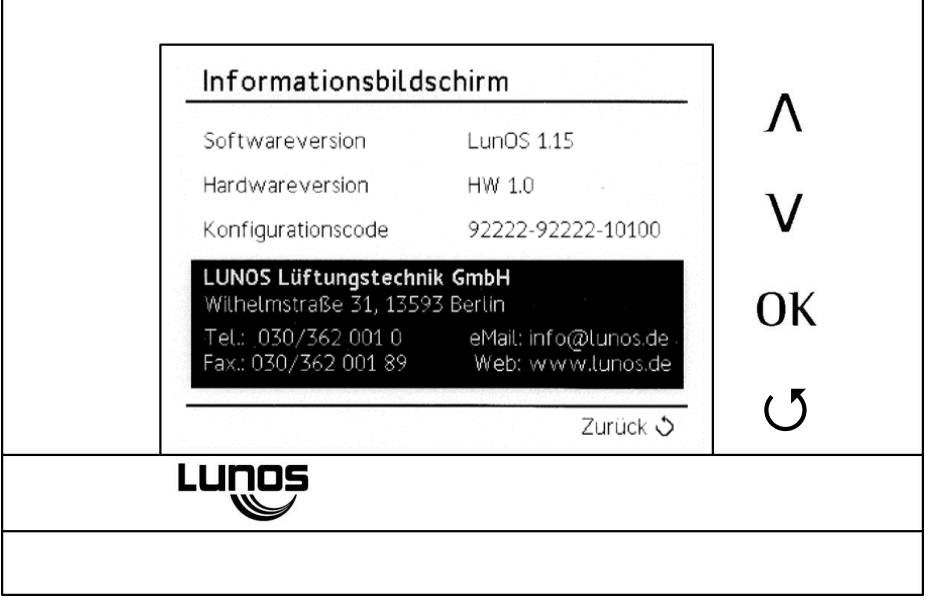

# **2.5 Symbolerklärung**

Symbole:

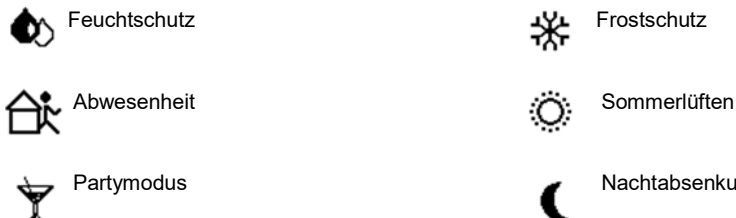

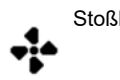

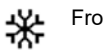

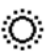

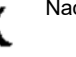

Partymodus Nachtabsenkung

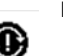

Stoßlüften Filterwechsel

### **2.5.1. Symbolerklärung –Schutzfunktionen**

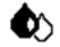

# **Feuchteschutz:**

Dieses Symbol taucht immer dann auf, wenn die Feuchtigkeit im Sensorbereich der TAC im Innenbereich für längere Zeit in einem ungesund hohen Bereich liegt. Alle Lüfter werden dann automatisch von der TAC gesteuert um einen gesünderen Luftzustand herzustellen. Es ist nicht möglich, den Feuchteschutz zum umgehen, da es sich um eine automatische "Sicherheitsfunktion" handelt.

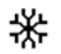

# **Frostschutz:**

Sollte es im Innenbereich (und im Sensorbereich der TAC) Temperaturen von unter 8°C geben, werden alle angeschlossenen Lüftungsgeräte automatisch abgeschaltet. Es ist nicht möglich, die Lüftungssysteme wieder einzuschalten. Es muss bei Aktivierung des Frostschutzbetriebes eine minimale Raumtemperatur von 15°C erreicht werden. Danach stehen wieder alle Funktionen wie gewohnt zur Verfügung.

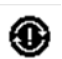

### **Filterwechsel:**

siehe Kapitel "Filterwechselanzeige"

# **2.5.2 Symbolerklärung –Komfortfunktionen**

Achtung: Die Komfortfunktionen müssen für den jeweiligen Ausgang an der TAC separat konfiguriert werden! (siehe Kapitel 3.5. "Komfortfunktionen Ausgang1")

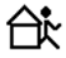

# **Abwesenheit:**

Der Abwesenheitsmodus steht für einen energieeffizienten Betrieb bei reduzierter Lüftung. Dies kann sowohl zu den normalen Arbeitszeiten sein oder aber auch in der Urlaubszeit. Auch kurzzeitige Nutzungen der Abwesenheitsfunktion (z.B. beim Einkaufen) haben eine positive Auswirkung auf den Energieverbrauch.

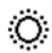

### **Sommerlüften:**

Diese Funktion ermöglicht es, einen sogenannten "Sommerbypass" zu simulieren. Alle Lüfter mit Wärmerückgewinnung haben dann die Möglichkeit, Frischluft von außen ohne Wärmeübertragung in die Wohnung zu holen. Z.B. in den Sommermonaten kann diese Funktion nachts aktiviert werden um die Wohnung mit Außenluft zu kühlen, hierbei wird die Reversierzeit auf eine Stunde verlängert.

# **Partymodus:**

Alle angeschlossenen und entsprechend konfigurierten Lüftungssysteme wechseln auf die höchste Lüftungsstufe. Diese Funktion kann bei erhöhtem Frischluftbedarf (Party) verwendet werden.

# **Nachtabsenkung:**

Mit dieser Funktion wechseln alle angeschlossenen und entsprechend konfigurierten Lüftungssysteme in den sogenannten Nachtabsenkbetrieb (Ruhemodus). Entsprechende Lüfter wechseln auf die kleinstmögliche Lüftungsstufe oder werden vollständig abgeschaltet (je nach Konfiguration des Ausgangs der TAC bzw. der Lüftungssysteme). Schutzfunktionen bleiben trotzdem aktiv und überwachen das Raumklima. Nutzen Sie diese Funktion z.B. nachts oder nur in den ersten Stunden der Nachtruhe um ungestört einschlafen zu können.

#### **Stoßlüften:**

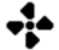

Diese Funktion dient dem schnellen Abtransport von "verbrauchter" Luft. Wir empfehlen diese Funktion an Stelle des üblichen "Fensteröffnens" zu verwenden. Die entsprechend konfigurierten Lüfter laufen mit dem maximal verfügbaren Volumenstrom. Bitte verwenden Sie diese Funktion sehr "sparsam", da im Vergleich zum normalen Betrieb erheblich mehr Energie benötigt wird (Heizenergie und elektrische Energie für die Lüfter).

# **2.6 Systemeinstellungen**

Die Systemeinstellungen können zur Installation und Inbetriebnahme der TAC benötigt werden. In diesem Menü kann z.B. der Konfigurationscode eingegeben werden.

Ist der Vermieterschutz aktiviert, so werden der Menüumfang und damit verbunden die Einstellmöglichkeiten reduziert. Dadurch wird eine vom Vermieter festgelegte Mindestlüftung sichergestellt. Bei Aktivierung des Vermieterschutzes wird zur Eingabe eines vierstelligen Passwortes aufgefordert. Dieses wird auch zur späteren Deaktivierung wieder benötigt.

Sollte das Passwort nicht mehr verfügbar sein, kontaktieren Sie uns bitte.

Bei Unzufriedenheit mit manuell getätigten Einstellungen, können jederzeit über den Menüpunkt "Werkseinstellungen" die Standard Einstellungen geladen werden, d.h. es kann auf die Einstellungen des ursprünglichen Konfigurationscodes zurücksetzen werden.

Bei Verwendung des mechanischen "reset"-Knopfes an der Unterseite der TAC bleiben die zuvor gespeicherten manuellen Änderungen (bis auf die Schnellzugriff-Funktionen erhalten).

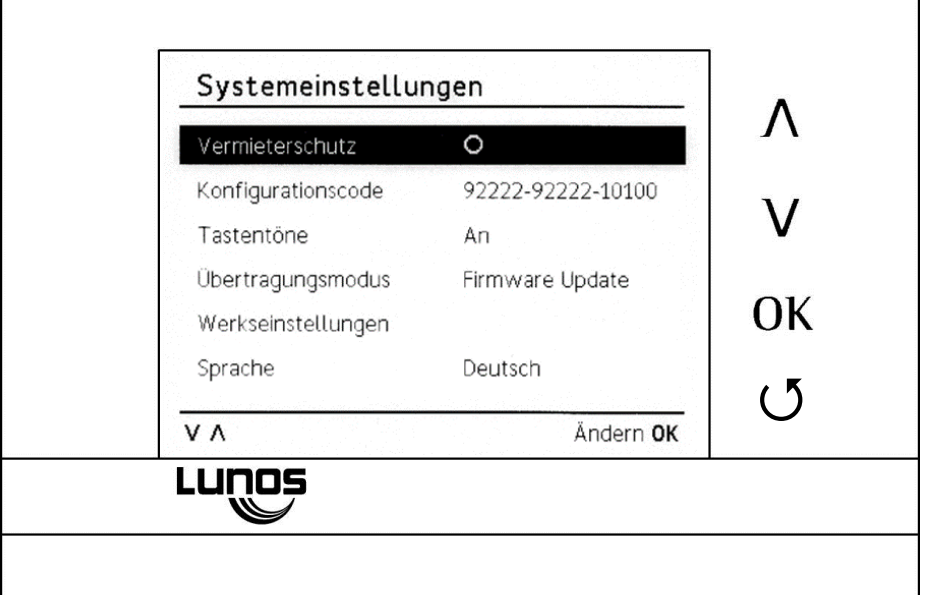

# **3 Übersicht Ausgang**

Prinzipiell stehen drei konfigurierbare Ausgänge zur Verfügung. Je nach erfolgten Anschluss (direkt oder über optionale Universalsteuerungen 5/UNI-FT) und eingegebenen Konfigurationscode enthält das Menü bis zu drei Ausgangsbildschirme.

Werden z.B. Gerätepaare der Serie e² direkt an zwei der drei Ausgänge angeschlossen und entsprechend konfiguriert, so werden diese bereits automatisch in einem Bildschirm zur gemeinsamen Steuerung zusammengefasst.

Zur besseren Verständlichkeit kann jedem verfügbaren Ausgangsbildschirm über den Menüpunkt Raumzuordnung die dem Installationsort der angeschlossenen Geräte entsprechenden Raumbezeichnungen zugeordnet werden. Diese werden dann in der obersten Zeile des Bildschirms aufgeführt.

Komfortfunktionen können für einen oder mehrere Ausgänge gleichzeitig genutzt werden, wenn die jeweilige Komfortfunktion dem entsprechenden Ausgang zugeordnet ist. Im Auslieferungszustand sind allen Ausgänge alle möglichen Komfortfunktionen zugeordnet. Über den Punkt Komfortfunktion kann dies angepasst werden.

Die TAC bietet neben den drei Ausgängen auch noch drei Eingänge, die mit 230V beschaltet werden können. Über diese kann z.B. ein an die TAC gekoppeltes Gerät parallel mit dem Licht im Bad bedient werden oder z.B. auch die Nachtabsenkung für den konfigurierten Ausgang aus dem Schlafzimmer aktiviert werden. Konfiguration des jeweiligen Ausgangs unter "Abhängigkeiten".

Die im Folgenden erklärten Möglichkeiten und Einstellungen gelten auch für die Ausgänge 2 und 3, wenn diese zur Verfügung stehen.

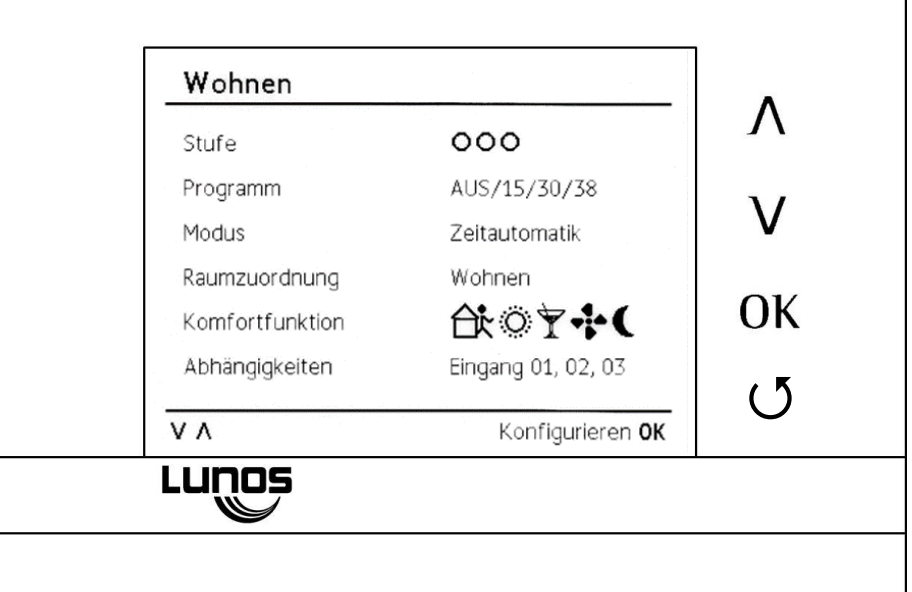

### 3.1 Bildschirmzeile ..Stufe"

Der Menüpunkt Stufe ermöglicht das manuelle Schalten der verfügbaren Lüftungsstufen. Befindet sich das System im sensorgeführten Automatikbetrieb, kann hier auch jederzeit die aktuell ausgeführt Lüftungsstufe abgelesen werden. Die verfügbaren Schaltstufe wird über den folgenden Punkt "Programm" festgelegt.

Im Bildschirm des zu steuernden Ausgangs die Zeile "Stufe" mittels der Felder "Λ" und "V" markieren und über "OK" aktivieren. Die Lüftungsstufe wird wieder über die Felder "Λ" und "V" eingestellt und mit "OK" bestätigt.

#### **Achtung:**

Ist der Modus "Sensorautomatik" oder "Zeitautomatik" eingestellt, dann bleibt die gewählte Lüftungsstufe nur für eine Stunde aktiv. Danach werden wieder die Komfortfunktionen, die Sensorsteuerung oder die Zeitsteuerung aktiviert.

Ist der Modus "manuell" eingestellt, bleibt die gewählte Lüftungsstufe dauerhaft aktiv.

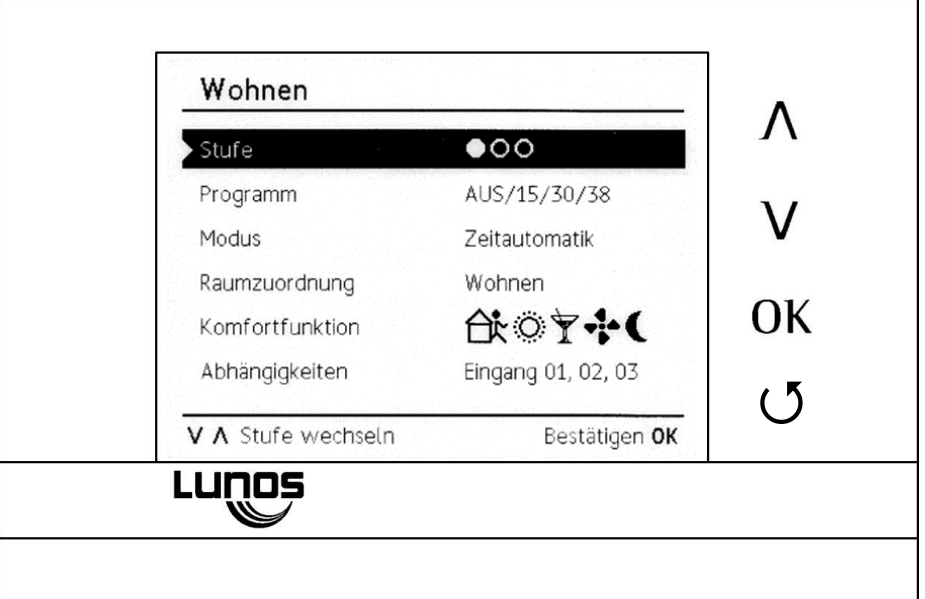

### 3.2 Bildschirmzeile "Programm"

Wie schon im vorherigen Punkt beschrieben, legt das gewählte Programm fest, welche Lüftungsstufen im manuellen Betrieb zur Verfügung stehen. Insbesondere wird über diesen Punkt auch festgelegt, ob der Ausgang ausschaltbar ist oder mit einer Mindestlüftung betrieben wird.

Über die Bildschirmzeile "Programm" kann zwischen mehreren möglichen Programmen für den konfigurierten Lüftertyp gewählt. Das Programm wird erstmalig mit der Eingabe des Konfigurationscodes festgelegt. Kann aber jederzeit manuell gewechselt werden. Eine Änderung erfolgt dann natürlich auch rückwirkend im dargestellt Konfigurationscode.

Die kleinste Lüftungsstufe ist gleichzeitig die kleinstmögliche schaltbare Lüftungsstufe. Das bedeutet, dass z.B. bei der niedrigsten Bezeichnung "AUS" der Lüfter abschaltbar ist. Ist die kleinste Lüftungsstufe z.B. 15 m<sup>3</sup>/h, so können die angeschlossenen Lüfter manuell nicht vollständig ausgeschaltet werden. In diesem Fall findet dauerhaft eine empfehlenswerte Grundlüftung bei maximalem Wirkungsgrad statt.

Im Bildschirm des zu steuernden Ausgangs die Zeile "Programm" mittels der Felder "Λ" und "V" markieren und über "OK" aktivieren. Das Programm wird wieder über die Felder "Λ" und "V" eingestellt und mit "OK" bestätigt.

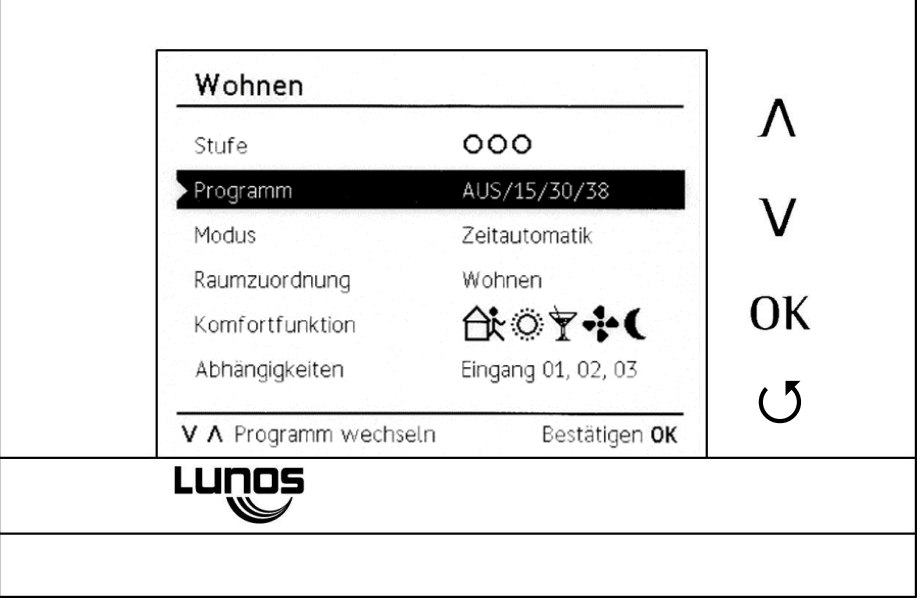

# **3.3 Modus Ausgang**

Die TAC bietet dem Nutzer verschiedene Modi, um das Lüftungsverhalten perfekt an die eigenen Bedürfnisse anpassen zu können. Wird im Ausgangsbildschirm die Zeile Modus mit "OK" bestätigt, wechselt die Steuerung zur entsprechenden Konfigurationsseite. Es stehen die folgenden Modi zur Auswahl.

- Sensorautomatik
- Zeitautomatik
- manuell

Es ist zu beachten, dass nur im Modus "manuell" die entsprechend Punkt 3.1 manuell geschalteten Lüftungsstufen dauerhaft aktiv sind.

In den Modi "Sensorautomatik" und "Zeitautomatik" übernimmt nach jeweils einer Stunde die TAC wieder den automatisierten Betrieb der angeschlossenen Lüfter nach aktiviertem Modus. Eine manuell geschaltet Stufe wird dann wieder zurückgesetzt.

Die Konfiguration der verfügbaren Modi wird auf den folgenden Seiten erläutert.

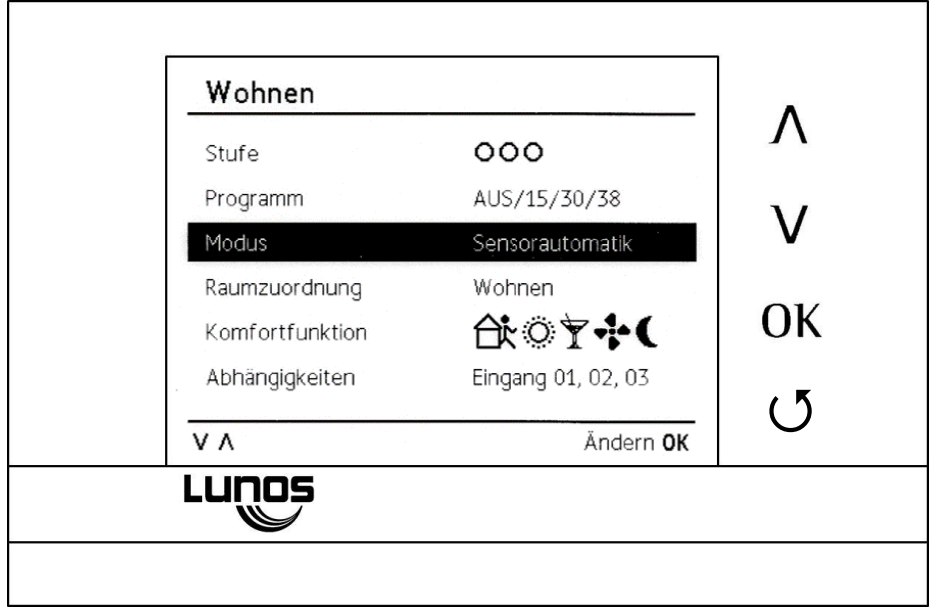

# **3.3.1 Modus Sensorautomatik**

Der Modus Sensorautomatik ist der empfohlene Betriebsmodus der TAC. Die angeschlossenen Lüfter werden nach lokal vorliegenden Sensorwerten geregelt. Auf diese Weise kann die TAC für optimale Luftbedingungen bei optimiertem Energieverbrauch sorgen.

Die Verfügbarkeit der unter diesem Punkt aufgeführten Optionen richtet sich nach der installierten Sensorik. Ist der optional erhältliche CO<sup>2</sup> Sensor SCO2-TAC installiert, stehen folgende Optionen zur Auswahl

- Feuchte
- $\bullet$   $CO<sub>2</sub>$  (optional)
- $\bullet$  Feuchte und  $CO<sub>2</sub>$  (optional)

Unter Punkt Regelbereich kann die Lüftung den individuellen Bedürfnissen angepasst werden. Per "OK" wird erst der untere Grenzwert gewählt und dann erfolgte Anpassungen übernommen. Angepasst werden die Grenzwerte mit Hilfe der Pfeiltasten "Λ" und "V". Danach erfolgt gleiches für den oberen Grenzwert.

Bei aktivierter Sommerabsenkung wird in den unter Punkt 2.1 gewählten Monaten der feuchtegeführte Automatikbetrieb deaktiviert und die kleinste verfügbare Lüftungsstufe aktiviert. Dies dient einer reduzierten Lüftung bei hoher Außenluftfeuchtigkeit im Sommer.

Soll bei aktivierter Sensorautomatik eine dauerhafte Mindestlüftung erfolgen, kann die gewünschte Stufe unter dem Punkt Minimale Stufe festgelegt werden.

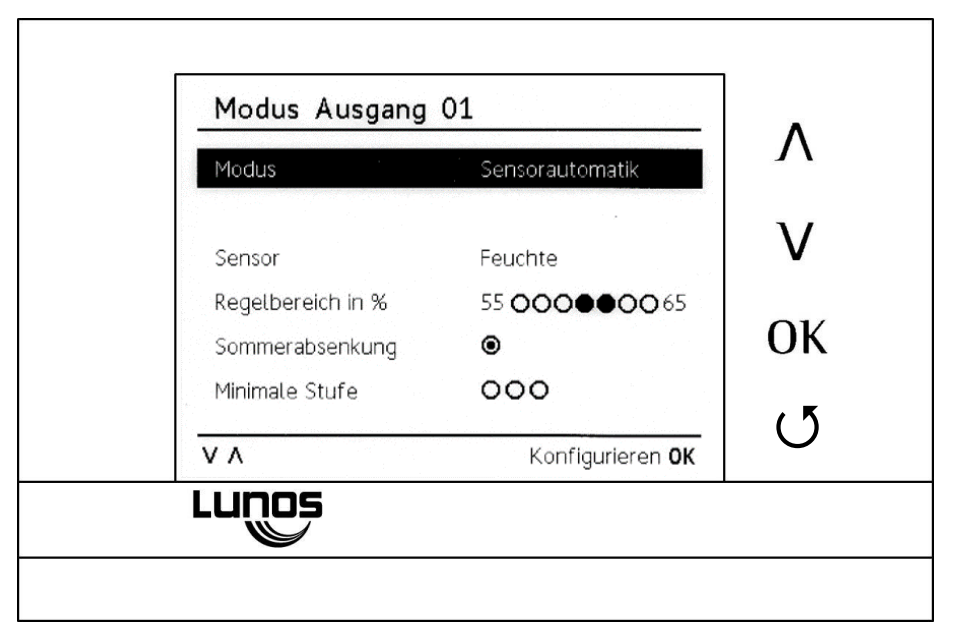

# **3.3.2 Modus Zeitautomatik**

Im Betriebsmodus Zeitautomatik werden die angeschlossenen Lüfter im regelmäßigen Intervall für die gewählte Zeit eingeschaltet. Dabei kann zwischen den folgenden Intervall– und Laufzeiten gewählt werden.

- für 3h alle 24 Stunden
- Für 1,5h alle 12 Stunden
- Für 30 Minuten alle vier Stunden
- Für 22,5 Minuten alle drei Stunden
- Für 15 Minuten jede zweite Stunde
- Für 7,5 Minuten jede Stunde

Welche Lüftungsstufe ausgeführt intervallmäßig ausgeführt wird, wird über den Punkt Stufe festgelegt. Die Wahlmöglichkeit beschränkt sich dabei auf die unter Punkt 3.2 "Programm" verfügbaren Lüftungsstufen.

Die zu ändernde Zeile mittels der Felder "Λ" und "V" markieren und über "OK" aktivieren. Die Parameter werden wieder über die Felder "Λ" und "V" eingestellt und mit "OK" bestätigt.

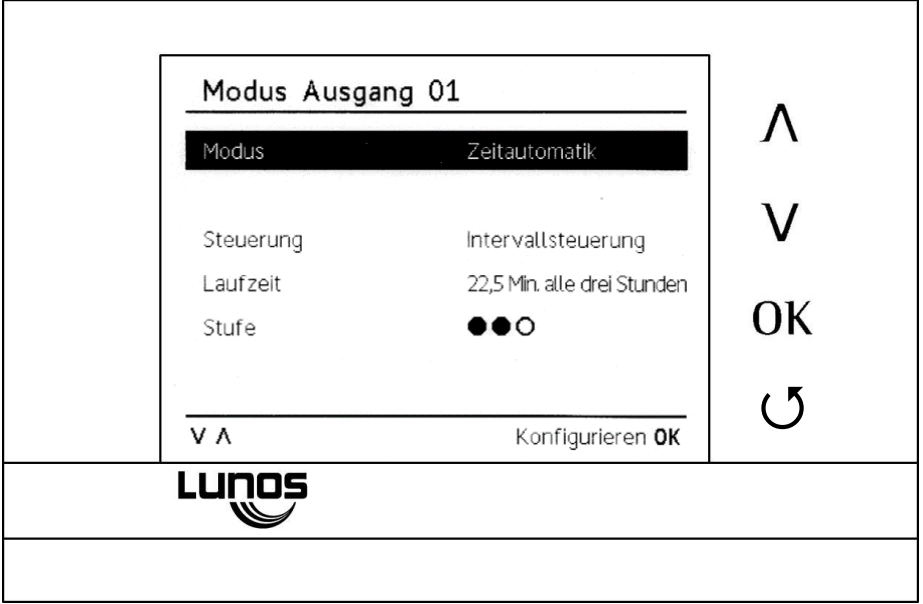

### **3.4 Raumzuordnung**

Zur besseren Verständlichkeit und leichteren Bedienung kann jedem verfügbaren Ausgangsbildschirm über den Menüpunkt Raumzuordnung die dem Installationsort der angeschlossenen Geräte entsprechenden Raumbezeichnungen zugeordnet werden. Diese werden dann in der obersten Zeile des Bildschirms aufgeführt. So ist es einfach möglich, ohne Kenntnis der angeschlossenen Lüfter die Geräte eines speziellen Raumes gezielt zu konfigurieren oder anzusteuern.

Eine Auswirkung auf das Lüftungsverhalten hat die Zuordnung der Raumnamen nicht.

Die Betätigung von "OK" bei markierter Zeile "Raumzuordnung" für in das entsprechende Untermenü (hier beispielhaft mit "Kind 1, Kind 2, Schlafen" bezeichnet).

Über "Löschen" wird die aktuell angezeigte Bezeichnung zurück gesetzt. Über "Λ" und "V" kann zwischen den angebotenen Bezeichnungen navigiert und eine oder mehrere durch "OK" ausgewählt werden. Bei der mehrfach Verwendung identischer Bezeichnungen, werden diese automatisch aufsteigend nummeriert (z.B. "Bad 1, Bad 2"). Übernommen werden sie Änderung über den Punkt "Speichern" mittels "OK". Verlassen wird das Untermenüs über "U".

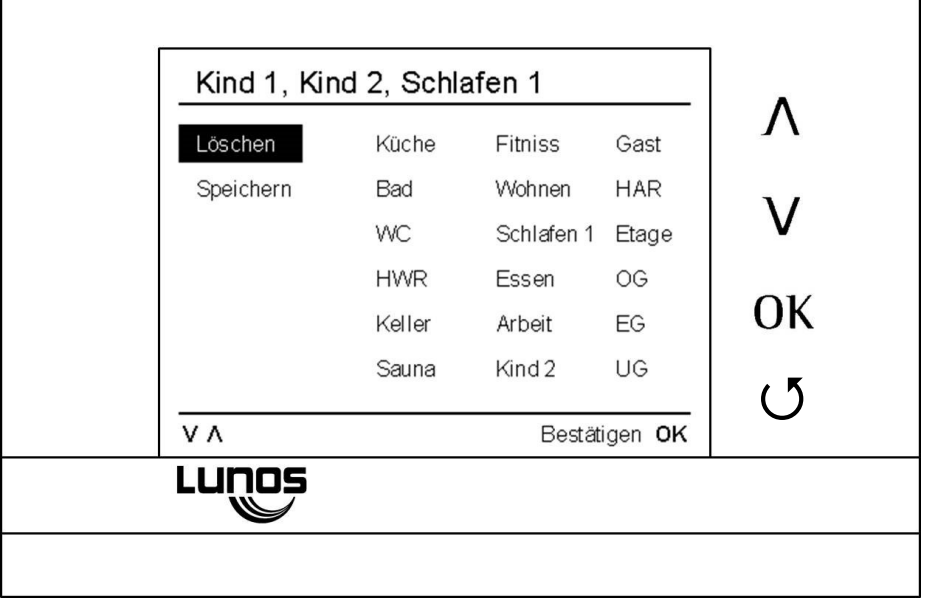

# **3.5 Komfortfunktionen Ausgang**

Standardmäßig sind in diesem Menü alle Komfortfunktionen aktiviert. Dies bedeutet, dass der Ausgang, unter welchem dieses Menü ausgewählt wurde, an allen Komfortfunktionen teilnimmt. Das betrifft sowohl die manuelle Aktivierung einer Komfortfunktion als auch die automatische Aktivierung über den hinterlegten Komfortzeitplan. Siehe auch Punkt 2.2.

Soll nun ein spezieller Raum (z.B. das Kinderzimmer) nicht am "Partymodus" (oder einer anderen Funktion) teilnehmen, so ist im jeweiligen Ausgang diese Funktion zu deaktivieren.

Die Partyfunktion kann natürlich weiterhin ausgeführt werden, jedoch wird dann der entsprechende Ausgang (also in diesem Fall das Kinderzimmer) nicht mehr mit in diese Funktion einbezogen.

Hinweis: Haben Sie mehrere Räume an einem Ausgang angeschlossen, dann betrifft diese Änderung den Lüftungsbetrieb in all diesen Räumen.

Über die zweite Spalte kann die bei aktivierter Komfortfunktion jeweils ausgeführte Lüftungsstufe angepasst werden. So ist es auch möglich die ausgeführte Lüftungsstufe je Raum bzw. Ausgang anzupassen. Es können dann auch zwei Ausgänge während einer Komfortfunktion parallel mit unterschiedlicher Lüftungsstufe betrieben werden.

Die Einstellung der Stufe erfolgt analog zur manuelle Einstellung der Stufe, beschrieben unter Punkt 3.1.

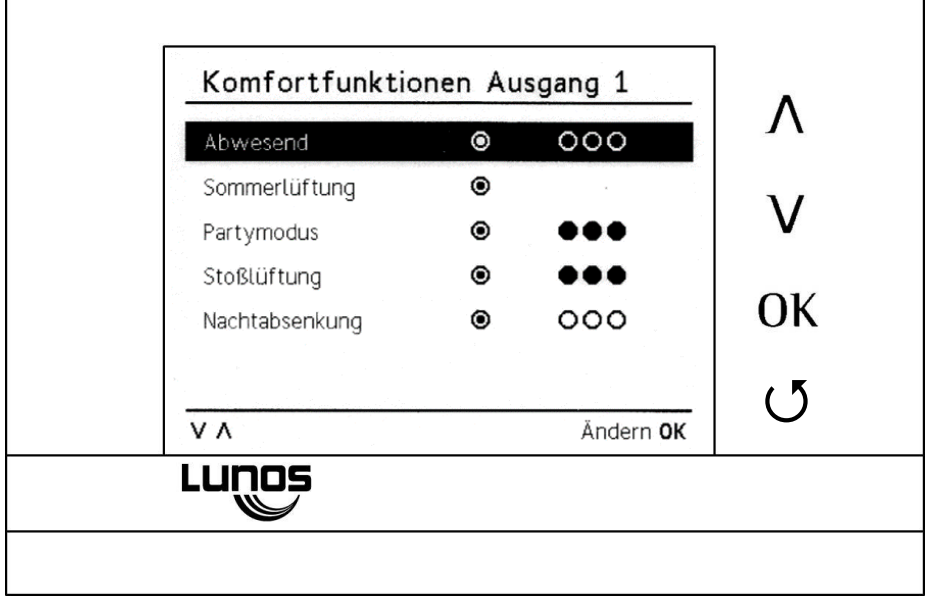

# **3.6 Abhängigkeiten Ausgang**

Über diesen Teil des Menüs werden Abhängigkeiten zwischen den Eingängen und den Ausgängen der TAC konfiguriert. So kann z.B. über einen angeschlossenen Schalter oder Taster manuell eine Funktion ausgeführt werden, um z.B. beim Betreten eines Raumes einen Lüfter einzuschalten, oder auch automatisch mittels Heimautomatisierung oder z.B. einem Ausgangsrelais der Alarmanlage Komfortfunktionen wie Abwesenheitsmodus aktiviert werden.

Es wird konfiguriert, welcher Eingang (also welcher Schalter/Taster/Relais) sich auf den jeweiligen Ausgang oder die Ausgänge (und damit natürlich den oder die entsprechenden Lüfter) beziehen soll.

Über "Λ" und "V" erreichen Sie die entsprechenden Eingänge und verknüpfen/aktivieren diese mittels "OK" mit dem aktuellen Ausgang.

Das Untermenü "Auswirkung Eingang..." wird mittels Feld "OK" erreicht und auf der folgende Seite erläutert.

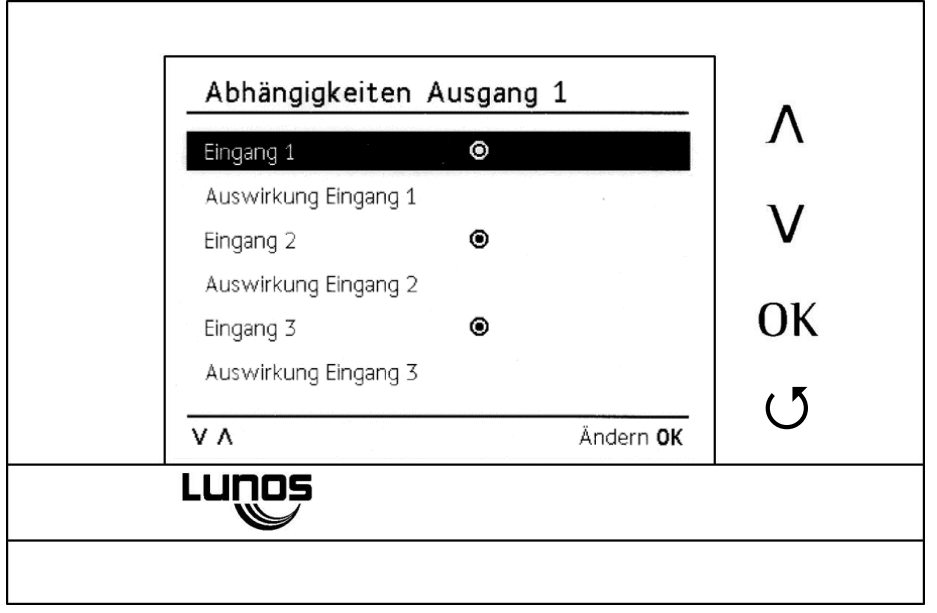

# **3.6.1 Auswirkung Eingang**

Auf dieser Seite des Menüs wird die Auswirkung konfiguriert, die der gewählte Eingang auf den aktuellen Ausgang hat. Dabei stehen folgende Möglichkeiten zur Verfügung.

- **Zeitgesteuert**
- Komfortfunktion
- Manuell

**Zeitgesteuert** stellt dabei den klassischen Anwendungsfall Badlüfter dar. Diese kann damit (z.B. auch parallel mit dem Licht) beim Betreten des Bades aktiviert werden. Es kann zusätzlich eine Einschaltverzögerung eine Nachlaufzeit (Laufzeit nach Deaktivierung) und ein Inversbetrieb konfiguriert werden. Beim Inversbetrieb startet der Lüfter erst mit entsprechender Nachlaufzeit nach verlassen des Bades und erneutem Betätigen des Schalter/Tasters.

Wird eine **Komfortfunktion** gewählt, kann diese durch den angeschlossen Schalter/Taster oder Relais aktiviert und deaktiviert werden. Die Komfortfunktion ist bis zur erneuten Betätigung oder Schalten des Relais aktiv.

Mittels **Manuell** kann mittels externen Schalter/Taster eine zuvor festgelegte Lüftungsstufe aktiviert und deaktiviert werden.

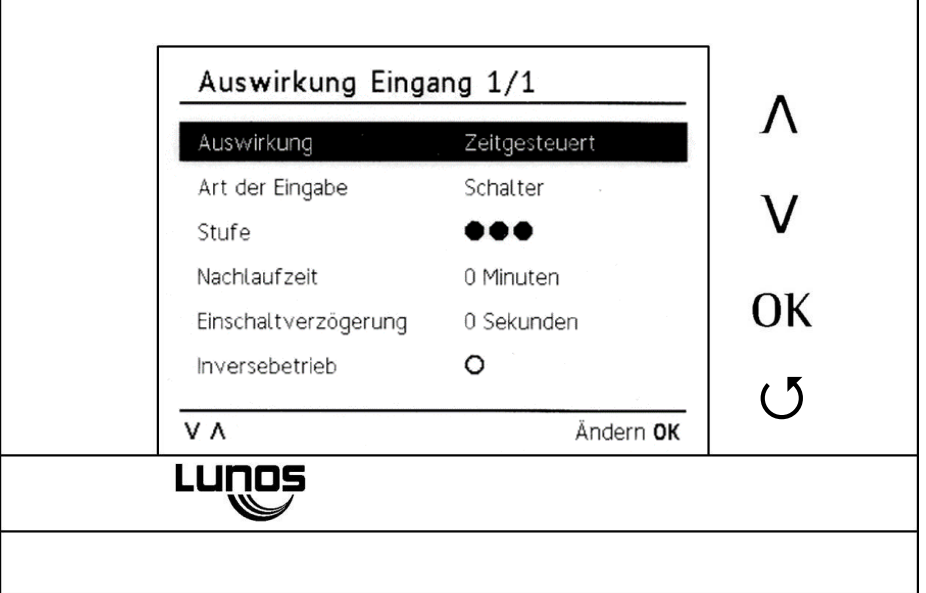

# **3.6.2 Abluftkompensation**

Über den Konfigurationscode ist es möglich eine Abluftkompensation zu konfigurieren.

Dazu ist beim Abluftgerät (installiert in Küche, Bad, WC o.ä.) die fünfte Stelle im Konfigurationscode auf "Rückmeldung durch Schalter/Taster" zu setzen.

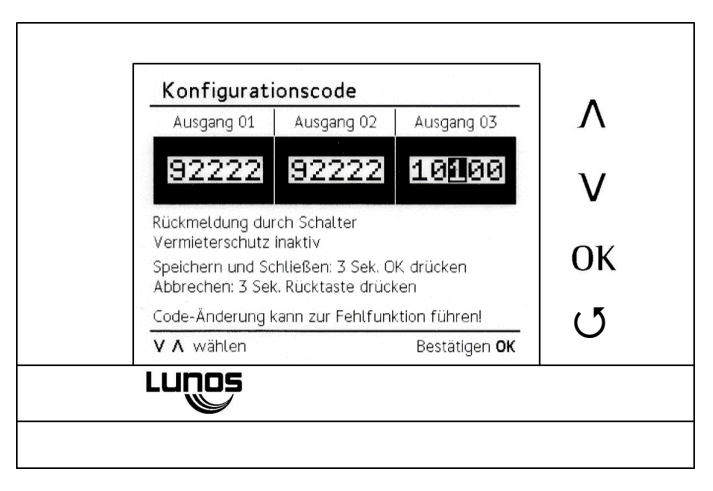

Bei den Geräten auf der Zuluftseite (installiert im Wohnzimmer, Schlafzimmer, Kinderzimmer o.ä.) muss über die fünfte Stelle "15m<sup>3</sup>/h Zuluft während Abluftbetrieb" konfiguriert werden.

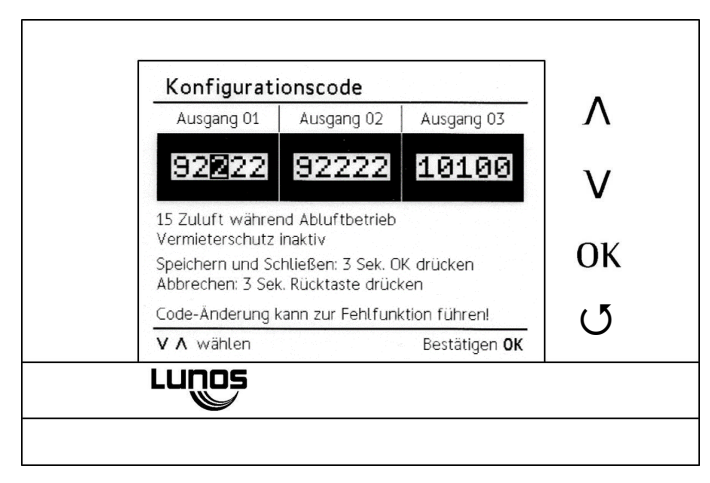

### **Anschluss des USB Kabels**

An der Unterseite der TAC befindet sich eine Micro-USB Buchse. Über diese kann die TAC mittels beiliegendem USB Kabel ,z.B. eine Aktualisierung der Firmware durchzuführen, mit dem PC Verbunden werden. Der Verbindung von PC und TAC wird von dieser entsprechend quittiert.

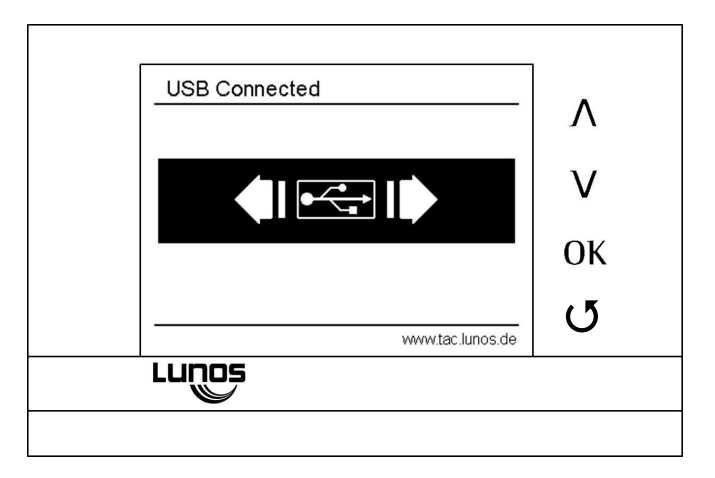

### **Aktualisierung der Firmware**

Zur Verbindung der TAC mit dem PC benötigen Sie ein USB-Kabel mit Micro-USB-Anschluss (der Verpackung/Liefereinheit beiliegend). Wird für Programmupdates das USB-Kabel angeschlossen, wird der Anschluss durch eine entsprechende Bildschirmanzeige quittiert.

Vorbereitung:

- 1. Update-Datei von der Seite [www.lunos.de](http://www.lunos.de) herunterladen<br>2. Datei (ZIP-Archiv) entpacken
- 2. Datei (ZIP-Archiv) entpacken<br>3. Datei .TAC Firmware Undater
- 3. Datei "TAC Firmware Updater.exe" ausführen<br>4. Beim ersten Undate muss der Treiber installie
- 4. Beim ersten Update muss der Treiber installiert werden. Dazu die Schaltfläche oben rechts in der Anwendung betätigen.

Update ausführen:

- 1. TAC unter "Einstellungen" -> "Systemeinstellungen" -> "Übertragungsmodus" auf "Firmware Update" einstellen
- 2. TAC über die an der Unterseite befindliche Mikro-USB Buchse mit PC verbinden<br>3. TAC Firmware Undater exe" starten, wenn noch nicht erfolgt
- 3. "TAC Firmware Updater.exe" starten, wenn noch nicht erfolgt
- Vorgang durch Klicken auf den Button "Firmware Update" starten

Es erfolgt eine Bestätigung über das erfolgreiche Update. Sollte die TAC nach Entfernen des USB-Kabels nicht reagieren, den Reset-Knopf an der Unterseite der TAC betätigen, damit ist das Firmware-Update auf jeden Fall abgeschlossen.

### **Feuchteregelung**

Die TAC verfügt über einen internen Feucht– und Temperatursensor. Wird nach Punkt 3.3.1 der feuchtegeführte Betrieb aktiviert, erfolgt eine quasi stufenlose Regelung der Lüftung zwischen der festgelegten unteren und oberen Grenze für die relative Luftfeuchtigkeit auf "intelligente" Weise.

Die TAC regelt dabei die angeschlossenen Lüfter zwischen der eingestellten "Minimalen Stufe" und der maximal verfügbaren Stufe.

Aufgrund des hinterlegten Algorithmus kann die TAC selbstständig zwischen dauerhaft hoher relativer Feuchte (z.B. im Sommer) und schnellem Anstieg (z.B. durch Duschen) unterscheiden.

Steigt die relative Feuchte innerhalb von einer Stunde um mehr als 5% an, wird aktiv geregelt und der Volumenstrom erhöht. Wird hingegen der unter Punkt 3.3.1 konfigurierte untere Grenzwert unterschritten, wird das System wieder auf die Minimale Stufe geschaltet.

Kann die relative Feuchte innerhalb eines Zeitraumes von einer Stunden nicht deutlich reduziert werden (z. B. im Sommer), werden die Lüfter ebenfalls wieder auf die Minimale Stufe geschaltet. Gleicher Effekt kann während der Sommermonate über die Sommerabsenkung erzielt werden.

### **Ausgangsspannung kalibrieren**

# **Elektrische Arbeiten sollten immer von autorisiertem Fachpersonal ausgeführt werden.**

Die Kommunikation von der TAC zu den angeschlossenen Lüftern erfolgt analog. Jeder Lüftungsstufe eines Lüfters und jeder Drehrichtung, bei Geräten mit Wärmerückgewinnung, ist dabei ein Spannungswert von 0-10V zugeordnet.

Vorteil dieser Kommunikation ist ein sicherer Betrieb. Auch bei langen Wegen zwischen Steuerung und Gerät können Stufen sicher geschaltet werden.

Kommt es während des Betriebs zu ungewünschten Effekten, wie z.B. einem stehenden Motor in einer Drehrichtung, kann dies an einem Spannungsverlust in einem sehr langen Kabel liegen oder es wurde ein Kabel entgegen der Empfehlungen verwendet. (Empfohlen z.B. J-Y(St)Y(2x2x0,8), max. 1,5 mm²)

In diesem Fall kommt beim Gerät nicht die gewünschte Steuerspannung an. Dies kann über eine Kalibrierung der Ausgangsspannung korrigiert werden. Jedem Ausgang der TAC kann ein Spannungsoffset hinterlegt werden.

Dazu die Spannung am besten am direkt am Gerät zwischen  $S_x$  (lila) und - (blau) messen und notieren. Dann am entsprechenden Ausgang die Zeile Stufe markieren (siehe auch Punkt 3.1) und die Tasten "Λ" und "V" für 3s gedrückt halten. In der untersten Zeile hinter "Val:" ist der Sollwert, d.h. der Spannungswert, der am Gerät ankommen soll, aufgeführt. Mit Hilfe der Tasten "Λ" und "V" kann nun das Spannungsoffset in 10mV Schritten eingestellt werden. Zum Übernehmen die Taste "OK" 3s drücken.

# **Notizen**

Druckfehler und Irrtümer vorbehalten. Ständig aktualisierte Dokumente zur Komfortsteuerung TAC finden Sie unter www.lunos.de.

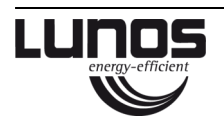

# **LUNOS Deutschland**

LUNOS Lüftungstechnik GmbH & Co. KG für Raumluftsysteme<br>Wilhelmstr. 31 13593 Berlin ⋅ Deutschland

- 0 Fax +49 30 362 001-89 info@lunos.de<br>www.lunos.de